BizBox Switch 「SWX2300‐24G」 BizBox Switch 「SWX2100‐8G」 ファームウェアバージョンアップ手順書 ■ファームウェア更新について -目次-

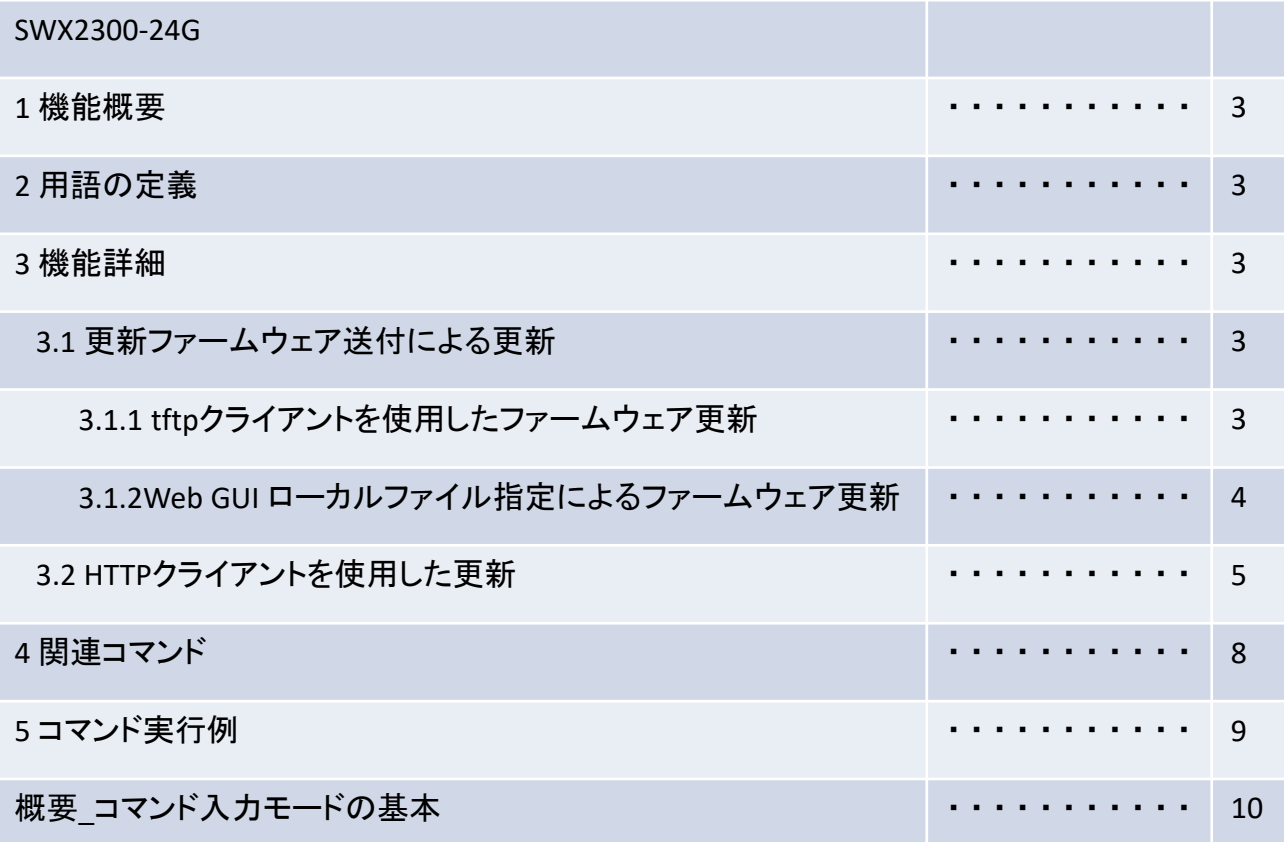

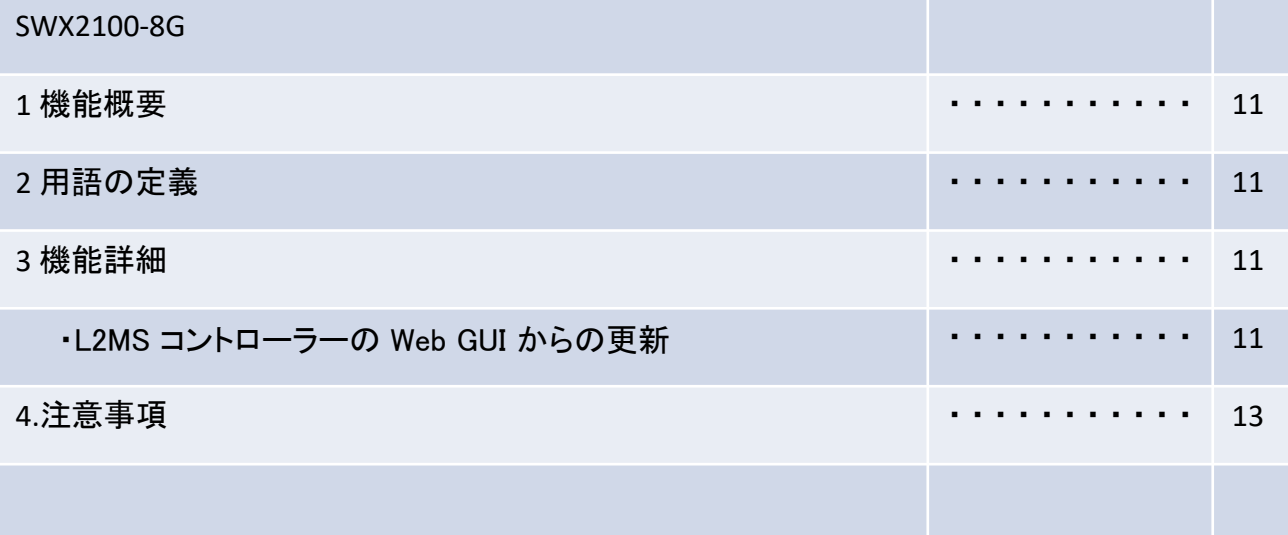

SWX2300‐24G

■ファームウェア更新について

安定した運用をしていただくために、本L2スイッチには新機能の追加、不具合対応が行われている最新の ファームウェアを適用することをお勧めします。お使いのバージョンをご確認の上、対応をお願いします。 •バージョンの確認は show versionコマンドで行ってください。

1 機能概要

本L2スイッチはプログラム不具合の吸収や機能追加を行うために、以下の2つのファームウェア更新機能を 提供します。

- 1. PCなどのリモート端末に置かれた更新ファームウェアを本L2スイッチに送付して適用する機能
- 2. 本L2スイッチのHTTPクライアントがHTTPサーバにアクセスし、最新のファームウェアを ダウンロードして適用する機能

本更新機能を利用して、バージョンアップ、及び、バージョンダウンを行うことができます。

- ファームウェア更新中は、MODEスイッチによるポートランプの表示モードに関係なく、以下の動作となります。
	- 旧ファームウェアを消去している際、 LANポートランプを緑色で全点灯 します
	- 新ファームウェアを書き込んでいる際、 LANポートランプを緑色で全点滅 します

更新ファームウェアの書き込みが正常に完了すると、 新しいファームウェアを有効にするため、システムを自 動で再起動します。

#### 2 用語の定義

特になし

#### 3 機能詳細

3.1 更新ファームウェア送付による更新

PCなどのリモート端末に置かれたファームウェアを本L2スイッチに送付し、起動ファームウェアとして 適用させます。本更新は、 tftpクライアント または Web GUI を使用して行います。

3.1.1 tftpクライアントを使用したファームウェア更新

PCなどのリモート端末にインストールされた tftpクライアント を使用して、本L2スイッチに更新ファーム ウェアを送付し、更新することができます。

本L2スイッチのtftpサーバーを機能させるために、以下の手順でリモートアクセス可能なネットワーク環境 を整備してください。

- 1. 保守に使用するVLANを決めます。
- 2. 保守VLANにIPv4アドレスを設定します。設定には、ip address コマンドを使用します。
- 3. 保守VLANからtftpサーバーへのアクセスを許可します。設定には、tftp‐server interface コマンドを使用します。

tftpクライアントを使用して更新ファームウェアを送信する際は、以下のルールに従ってください。

- 転送モードには、 バイナリモード を指定してください。
- 更新ファームウェアの送信先のリモートパスには、 exec を指定してください。
- 本L2スイッチに管理パスワードが設定されている場合、リモートパスの後ろに "/PASSWORD"という形式で管理パスワードを指定してください。

送付した更新ファームウェアに問題がなければ、更新ファームウェアの書き込みを開始します。 3

3.1.2 Web GUI ローカルファイル指定によるファームウェア更新 Web GUIアクセス中の端末に置かれた更新ファームウェアを指定して、本L2スイッチに適用させます。 ※あらかじめ、PC等の端末にファームウェアを格納しておく必要があります。 本機能では、新旧バージョンの確認は行わず、指定ファイルを強制的に書き換えます。

ローカルファイル指定によるファームウェアの更新は、 Web GUI の [保守] - [ファームウェアの更新] のPCからファームウェアを更新から行います。 (下図の赤枠参照)具体的な操作方法は、GUI内のヘルプを参照ください。

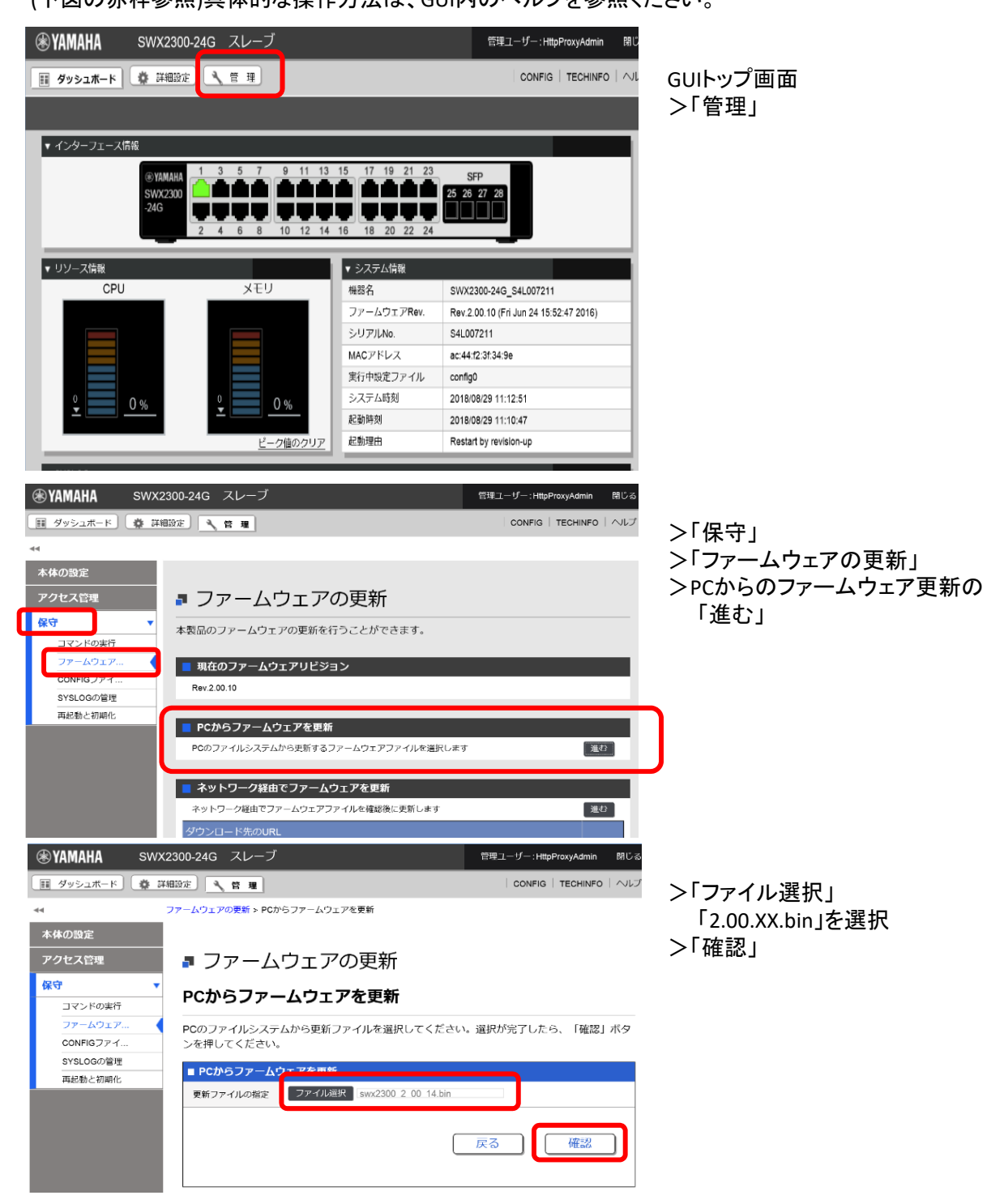

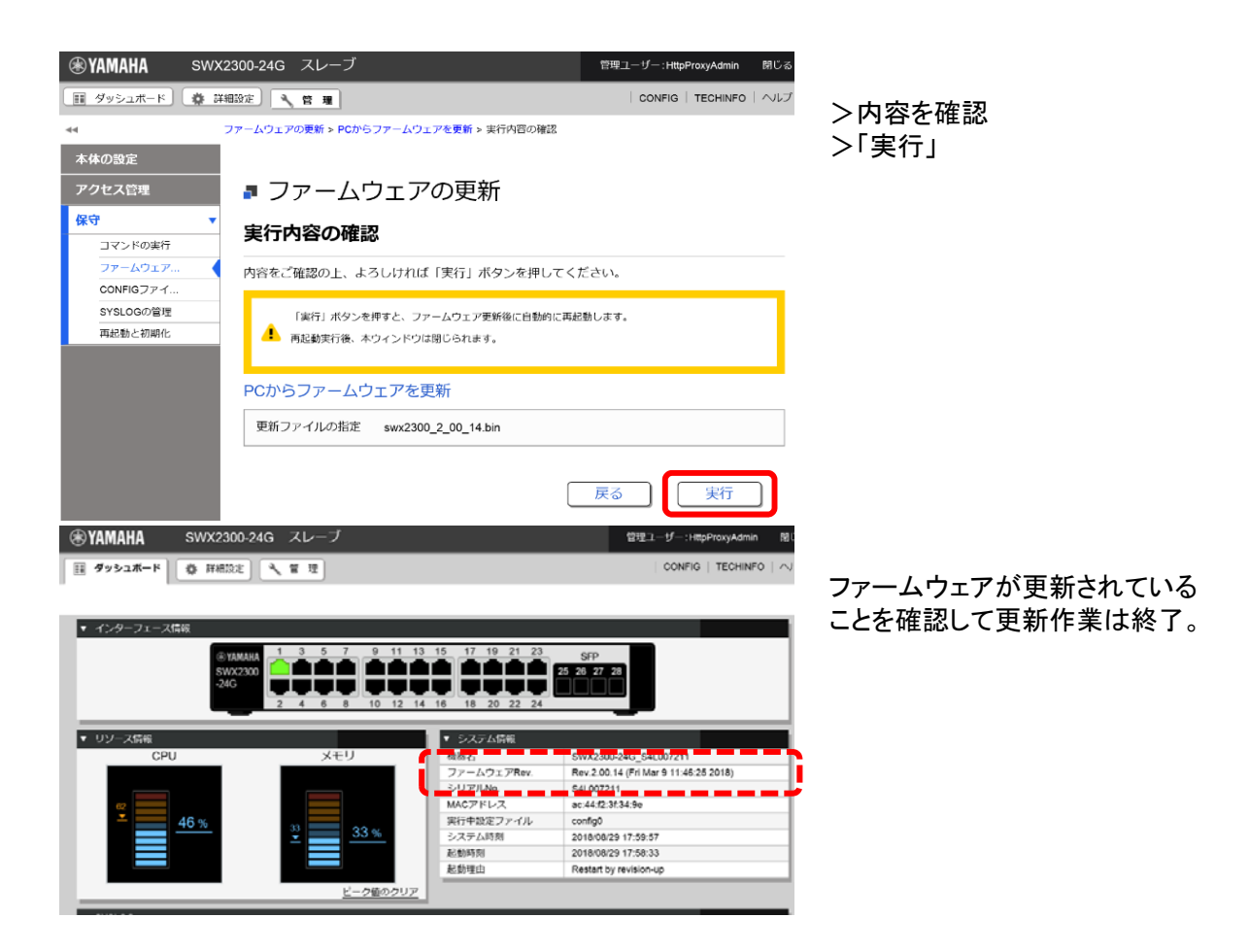

## 3.2 HTTPクライアントを使用した更新

HTTPクライアントを使用したファームウェア更新は、指定したURLから更新ファームウェアを取得し、 本L2スイッチに適用します。

本機能はバージョンアップが前提で、リビジョンダウン許可中に限り、現バージョン以前のものを書き込む ことを許可します。同バージョンのファームウェアは書き込むことができません。HTTPクライアントを使用し たファームウェア更新は、以下の方法で実行することができます。

- CLI (Command-line interface) から firmware-updateコマンドを使用する
- Web GUI の ネットワーク経由でファームウェアを更新 を実行する

HTTPクライアントを使用したファームウェア更新は、下表の設定値に従って、動作します。

## ・HTTPクライアントによるファームウェア更新設定パラメータ

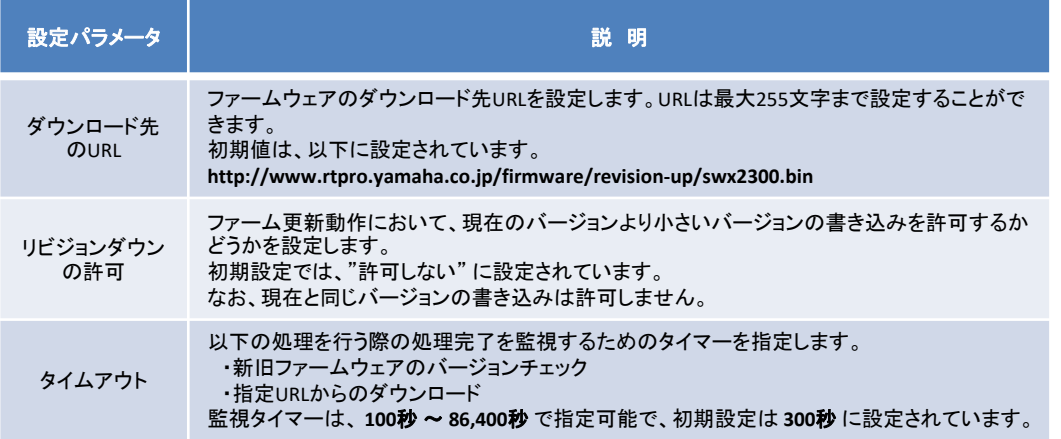

firmware‐updateコマンド の使用方法は、 "5 コマンド実行例" または "コマンドリファレンス"を参照願い ます。Web GUI の [保守] ‐ [ファームウェアの更新] から実行します。(下図の赤枠参照) 具体的な操作方法は、GUI内のヘルプを参照ください。

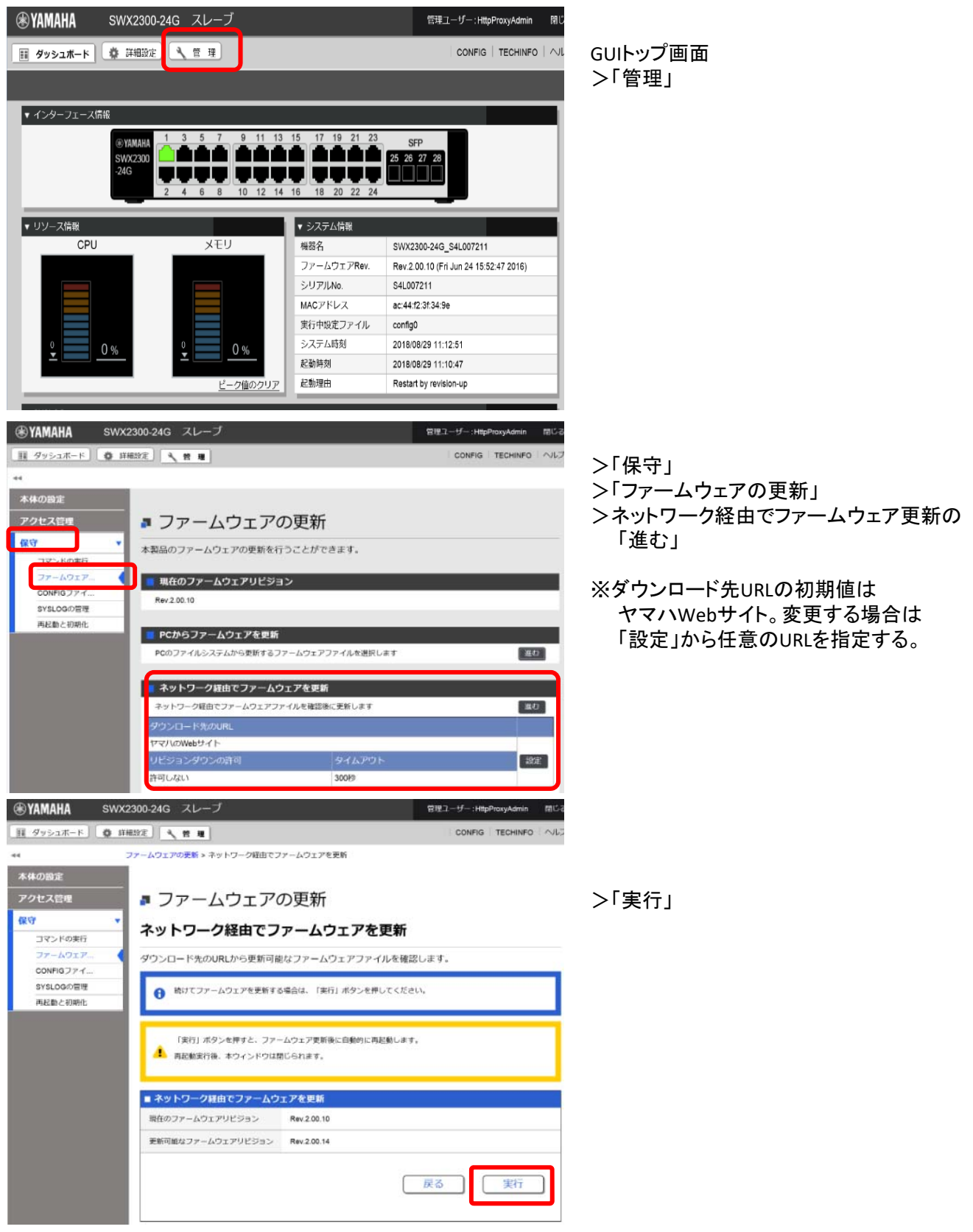

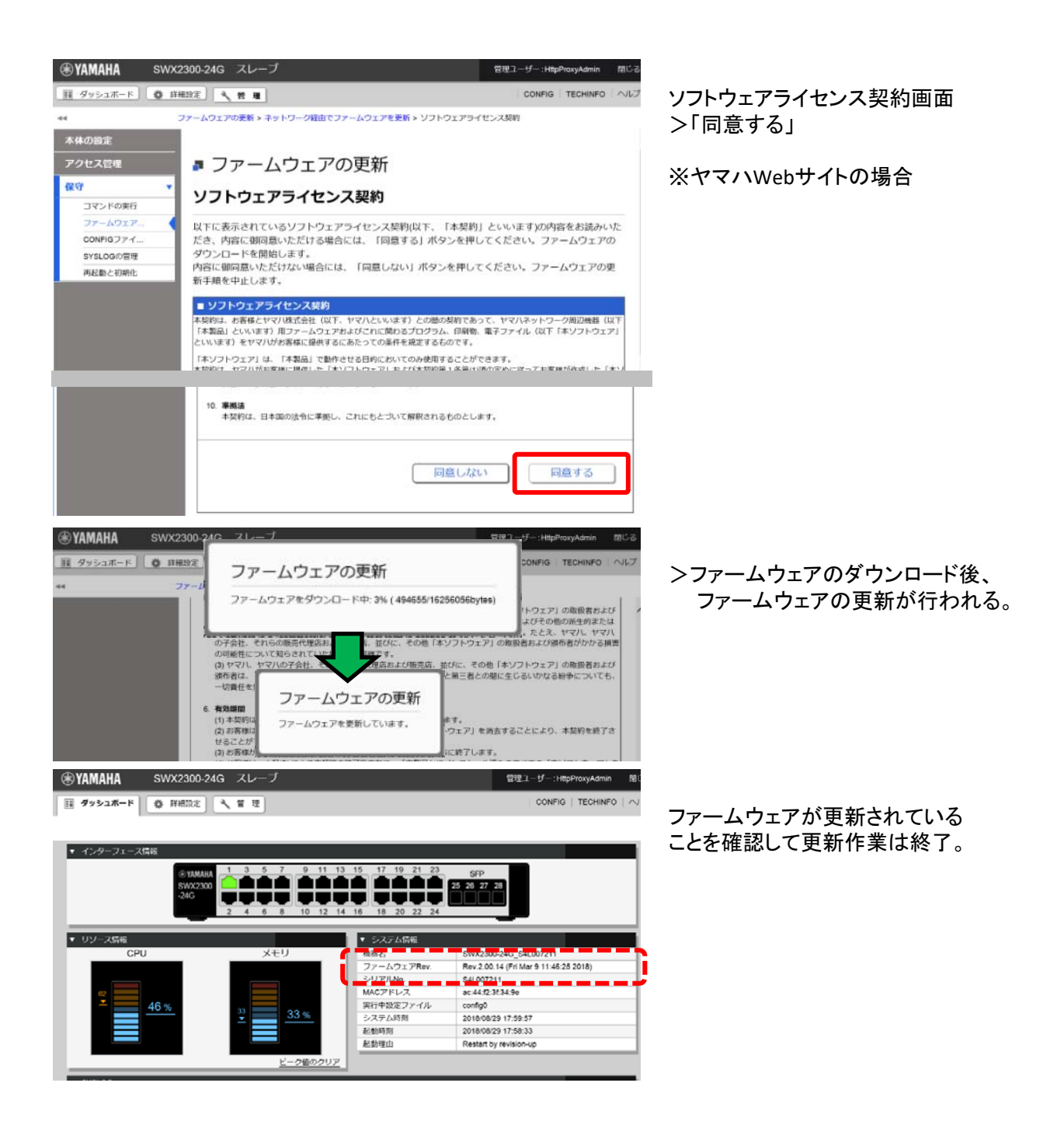

firmware‐updateコマンド の使用方法は、 "5 コマンド実行例" または "コマンドリファレンス" を参照願い ます。Web GUI の [保守] ‐ [ファームウェアの更新] から実行します。(下図の赤枠参照) 具体的な操作方法は、GUI内のヘルプを参照ください。

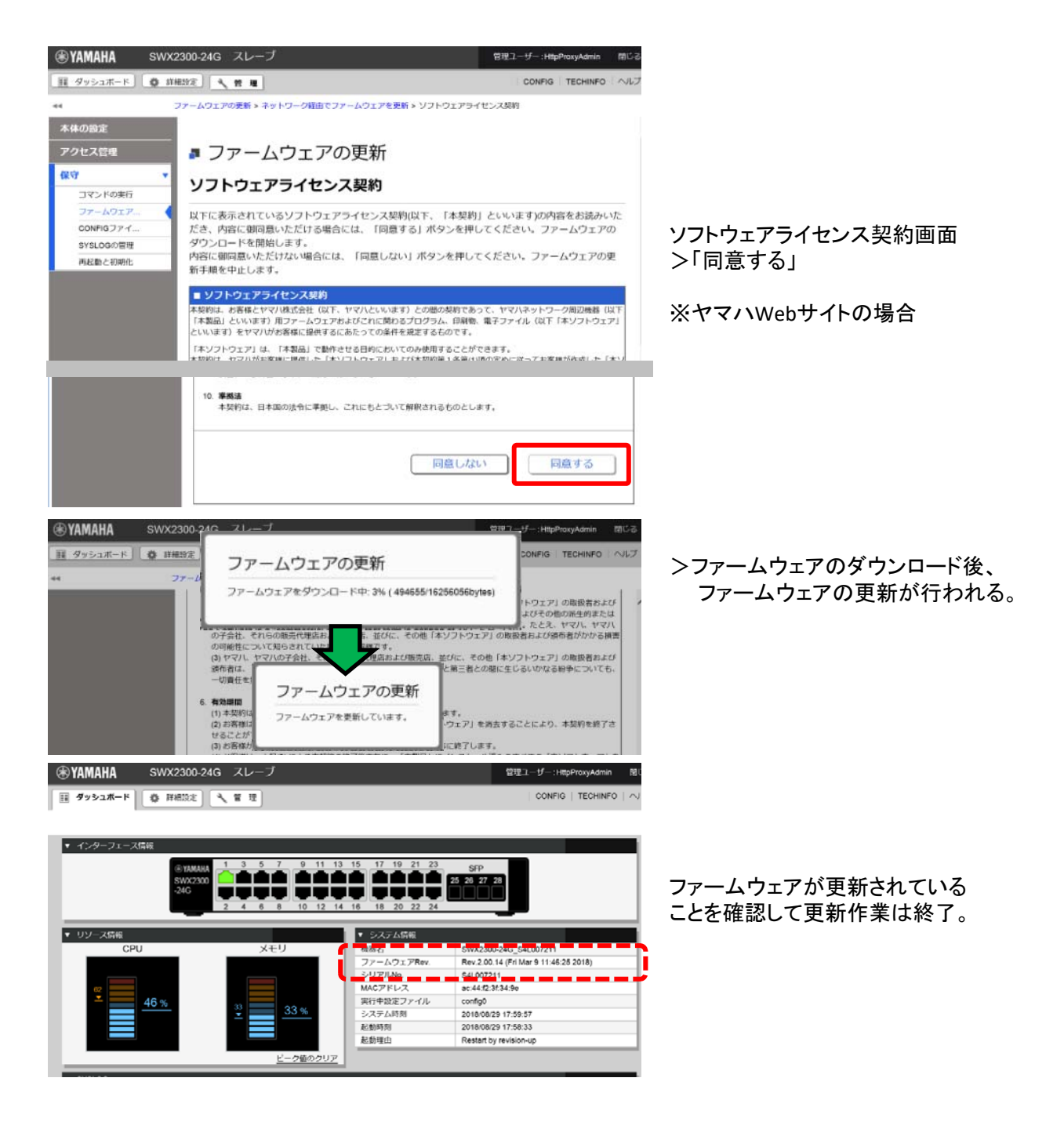

4 関連コマンド

関連コマンドについて、以下に示します。詳細は、コマンドリファレンスを参照願います。

・関連コマンド一覧

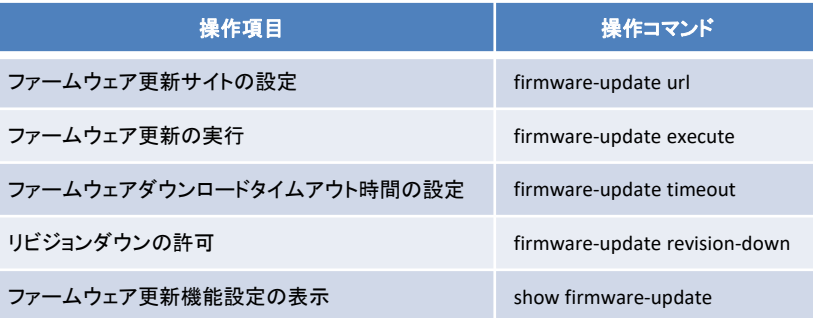

5 コマンド実行例

ローカルのHTTPサーバーに更新ファームウェアを置き、本L2スイッチのファームウェアを管理するように して、ファームウェア更新を行います。

- ・ ダウンロードのURLを http://192.168.100.1/swx2300.bin に変更します。
- ・ リビジョンダウンは、 無効 のままとします。
- ・ タイムアウト値は、 300秒 のままとします。

#### 1.ダウンロードURLを変更し、ファームウェア更新の設定を確認します。

L2SW(config)#firmware‐update url http://192.168.100.1/swx2300.bin … (ダウンロード先URLの設定) L2SW(config)#exit L2SW#show firmware‐update … (ファームウェア更新機能設定の表示) url:http://192.168.100.1/swx2300.bin timeout:300 (seconds) revision‐down:disable

## 2.ファームウェア更新を実行します。

L2SW#firmware-update execute ... (ファームウェア更新の実行) Found the new revision firmware Current Revision: Rev.2.00.03 New Revision: Rev.2.00.05 Downloading... Update to this firmware? (Y/N)y … (yを入力) Updating... Finish

(自動でリブートします)

#### ・ 更新ファームウェアのダウンロード中に、 "CTRL+C" で中断することができます。

L2SW#firmware‐update execute Found the new revision firmware Current Revision: Rev.2.00.03 New Revision: Rev.2.00.05 Downloading... … (Ctrl‐C を入力) ^CCanceled the firmware download

SWX2300 では、モードごとに利用可能なコマンドが異なるため、実行可能なモードまで遷移してコマンドを実行し なければなりません。詳細はコマンドリファレンスを参照してください。

## 概要 コマンド入力モードの基本

SWX2300 の設定変更や状態参照をする場合、適切なコマンド入力モードに遷移してから、コマンドを実行 する必要があります。コマンドの入力モードは以下のような階層に分かれており、各々のモードで入力できる コマンドが異なります。ユーザーは、プロンプトを確認することで、現在、どのモードにいるのか確認すること ができます。

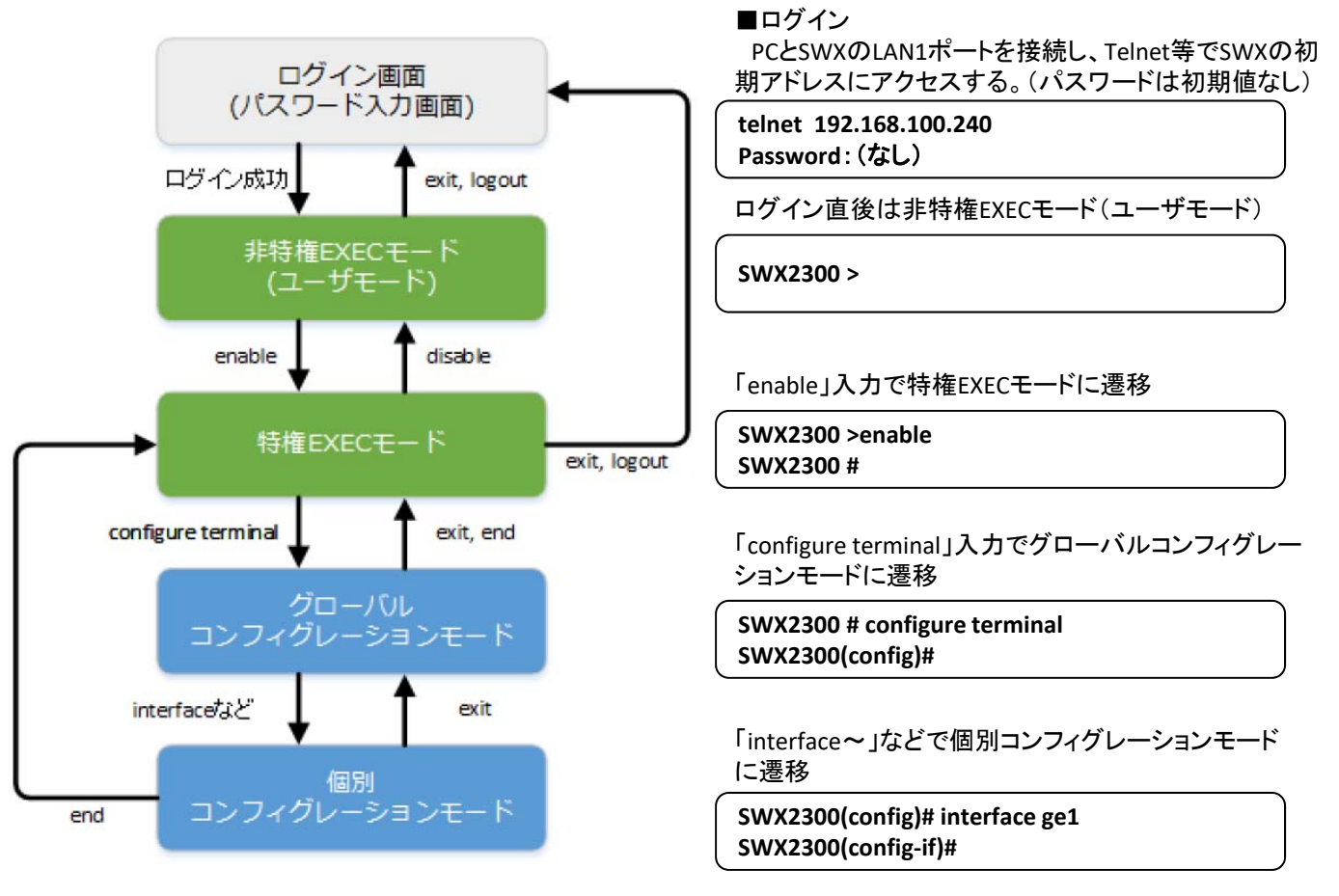

コマンド入力モードの遷移に関連する基本的なコマンドは、以下となります。 グローバルコンフィグレーション モードから個別コンフィグレーションモードへの遷移コマンドについては、コマンドリファレンスの「個別コンフィ グレーションモード」を参照してください。

- ・ exit コマンド
- ・ logout コマンド
- ・ enable コマンド
- ・ disable コマンド
- ・ configure terminal コマンド
- ・ end コマンド

SWX2100-8G

■ファームの更新について

1 機能概要

本L2スイッチはプログラム不具合の吸収や機能追加を行うために、 以下のファームウェア更新機能を提供 します。

・本 L2 スイッチを管理する L2MS コントローラーの Web GUI から更新ファームウェアを適用する機能

本更新機能を利用して、バージョンアップ、及び、バージョンダウンを行うことができます。 更新ファームウェアの書き込みが正常に完了すると、 新しいファームウェアを有効にするため、システムを 自動で再起動 します。

2 用語の定義

特になし。

3 機能詳細

・L2MS コントローラーの Web GUI からの更新

L2MS コントローラーの Web GUI にアクセスしいているPCなどの端末から更新ファームウェアを 指定して、本L2スイッチに適用させます。

本機能では、新旧バージョンの確認は行わず、指定ファイルを強制的に書き換えます。

ファームウェアの更新は、Web GUI の [スイッチの設定表示と保守] の「ファームウェアを更新する」 から行います。(下図の赤枠参照)

具体的な操作方法は、L2MS コントローラーの GUI内のヘルプを参照ください。

更新を行うSWX2100シリーズを選択します。

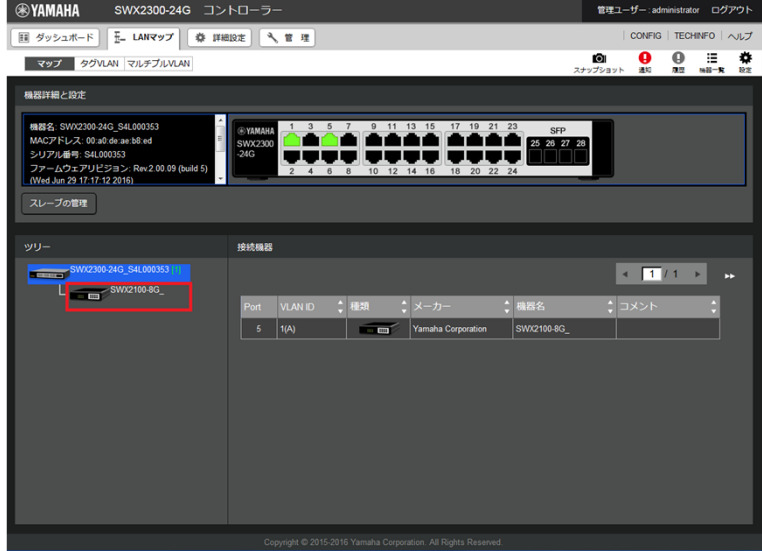

# [スイッチの設定表示と保守] を押下します。

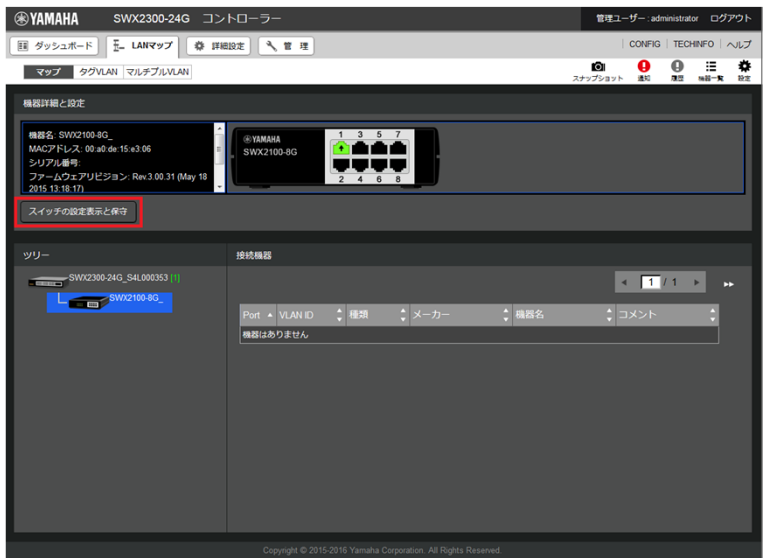

「ファームウェアを更新する」の [進む] ボタンを押下する。

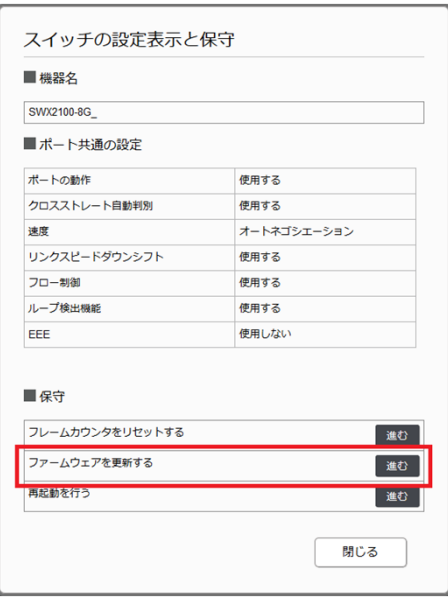

ファームウェアファイルを選択します。

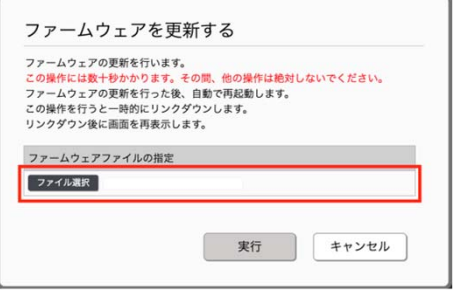

# SWX2300の場合 RTXやNVRの場合

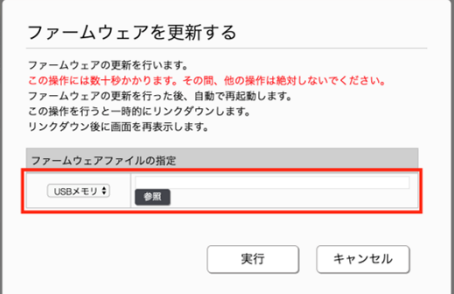

[実行]ボタン を押下し、ファームウェア更新を開始します。

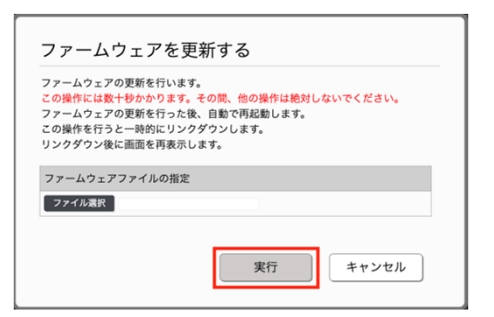

更新終了後、自動で再起動が行われます。

4 注意事項

特になし。